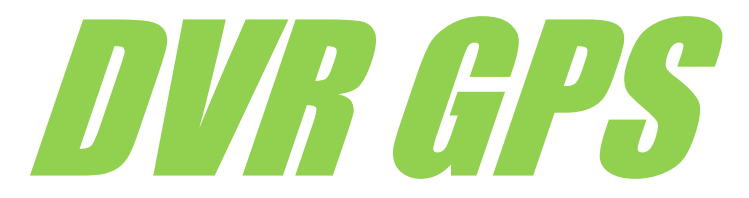

# **GPS Driving Recorder**

# **User's Manual**

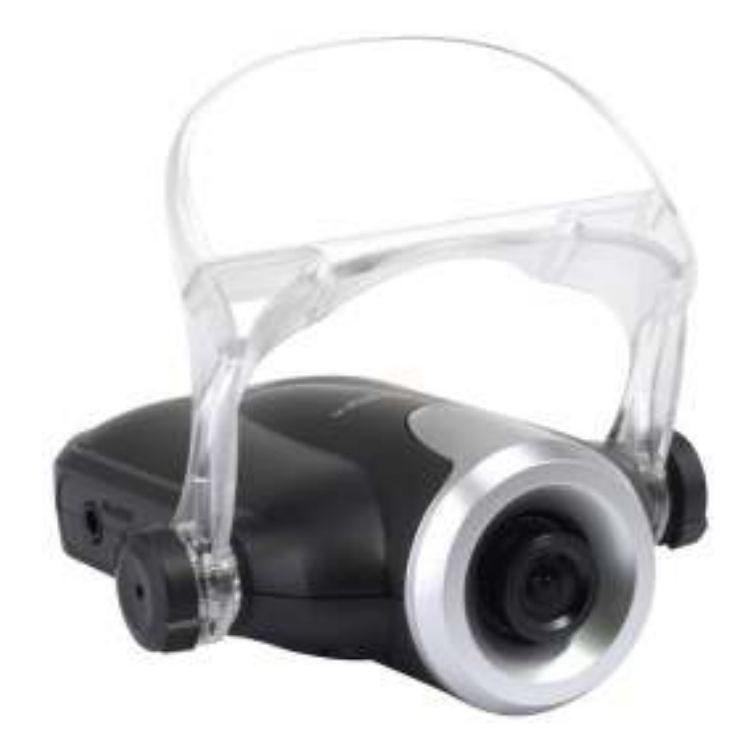

#### **■ Warranty and Responsibilities**

■ The DVR recorder may not record all events, incidents or accidents. It is not guaranteed.

- Any loss of data shall not be the responsibility of the manufacturer.
- In the case of an accident, the sensor may not recognize the shock if the impact is too light and as a result, the DVR recorder may not begin event recording automatically.
- When the device is connected with a computer by the USB provided, all recording functions will not work. Only management of recording files are available such as file move, copy, and delete, etc.

## **Contents**

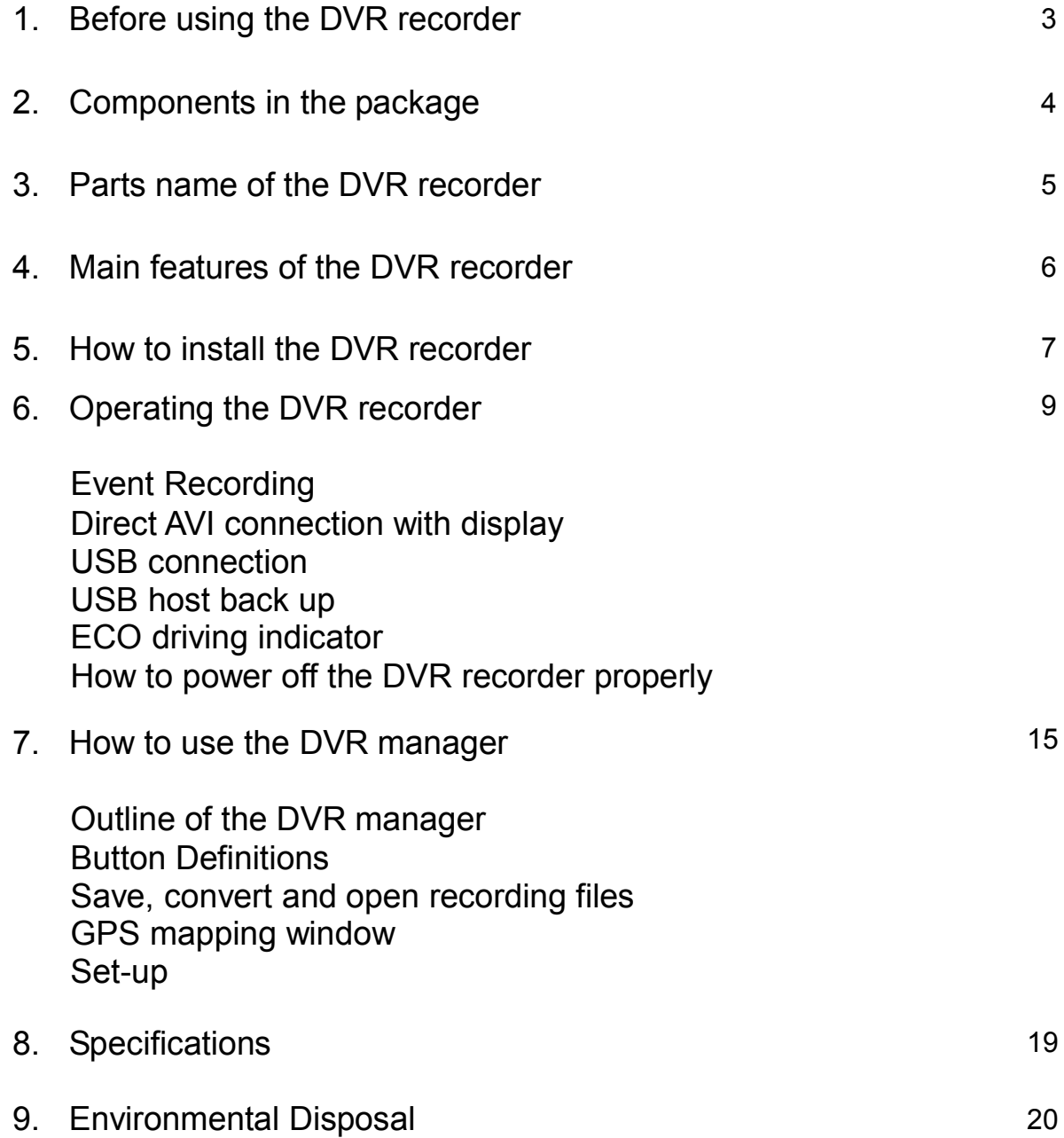

#### 1. Before using the DVR recorder

Please read the following carefully to use the product properly and protect the user's safety

- 1. Do not disassemble, repair, or alter the product. If malfunctions, errors, or product damage are found to be attributable to a user, a user may not be eligible for warranty service.
- 2. In case of smoke or burning smells, unplug the power cable immediately.
- 3. Do not spray water directly on to the product. It may cause damage to the product, fire or cause an electric shock.
- 4. Keep the device away from chemicals or detergents as they may change the surface and damage the product.
- 5. Avoid excessive impact and do not insert any foreign object into the device. It may cause damage to the product.
- 6. If a foreign material or sticker blocks the lens, the view of the lens will be obstructed and normal operation will not be possible. Please keep the lens clean and clear. If other objects are placed around the camera, they may be reflected on the window and included in the video images. Please do not leave unnecessary objects around the device.
- 7. Please ensure the product is installed tightly and do not move the device after installation.
- 8. Please ensure you use the power cable provided in the package. Other power cables may cause damage to the product, fire or cause electric shock.
- 9. Do not control or operate the device with wet hands it may cause electric shock.
- 10. When a vehicle is parked, make sure you unplug the power cable of the device to avoid draining the Vehicle battery.
- 11. Do not try to download events etc whilst driving.
- 12. In extreme cases e.g. when a vehicle enters or exits a tunnel with a sudden change of light, or a light / direct sunlight is too bright or if there is no source of light at all, the recorded image may not be satisfactory condition.
- 13. If the windscreen of the car was tinted, the recorded image may be poorly defined or distorted.
- 14. Some accidents with a very low shock or impact may not be recorded automatically
- 15. If the Power supply was disconnected due to a large accident, the event may not be recorded.

#### ♦ **Understanding of GPS**

1. GPS is used for commercial purpose and inherently has the average range error of more than 15 meters. The range of error may be more than 100 meters if you are in a built-up area, underground or in an underpass or surrounded by a large amount of trees.

2. A GPS signal reception may take time to locate - This may vary depending on weather and environmental conditions

#### 2. Components in the package

Please check if the following components are included in your package. If any item is missing or an incorrect item is included, please contact local store where you purchased the product.

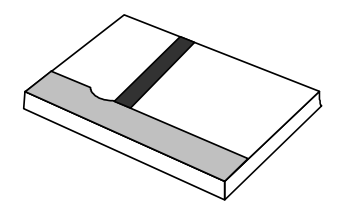

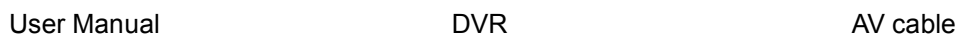

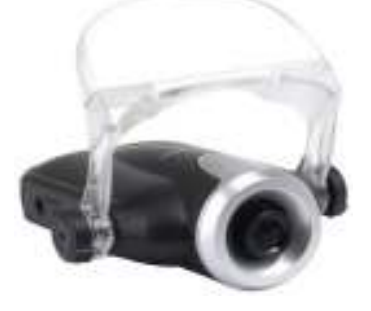

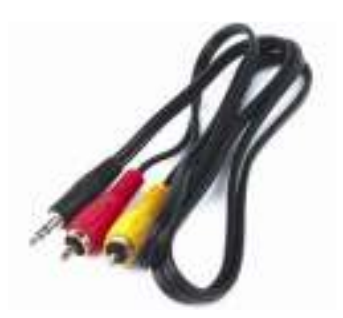

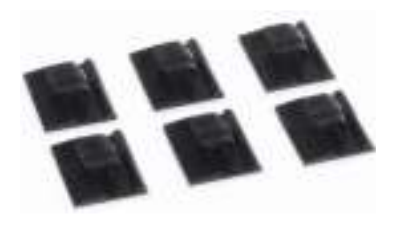

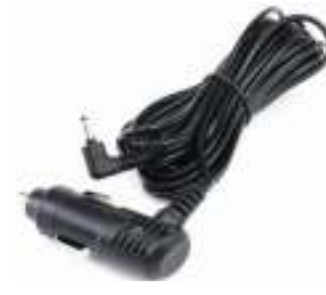

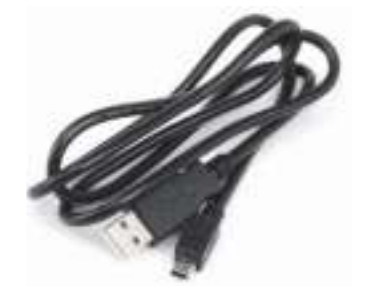

Cord fitting kit Cigarette power adapter USB cable

### 3. Parts name of DVR recorder

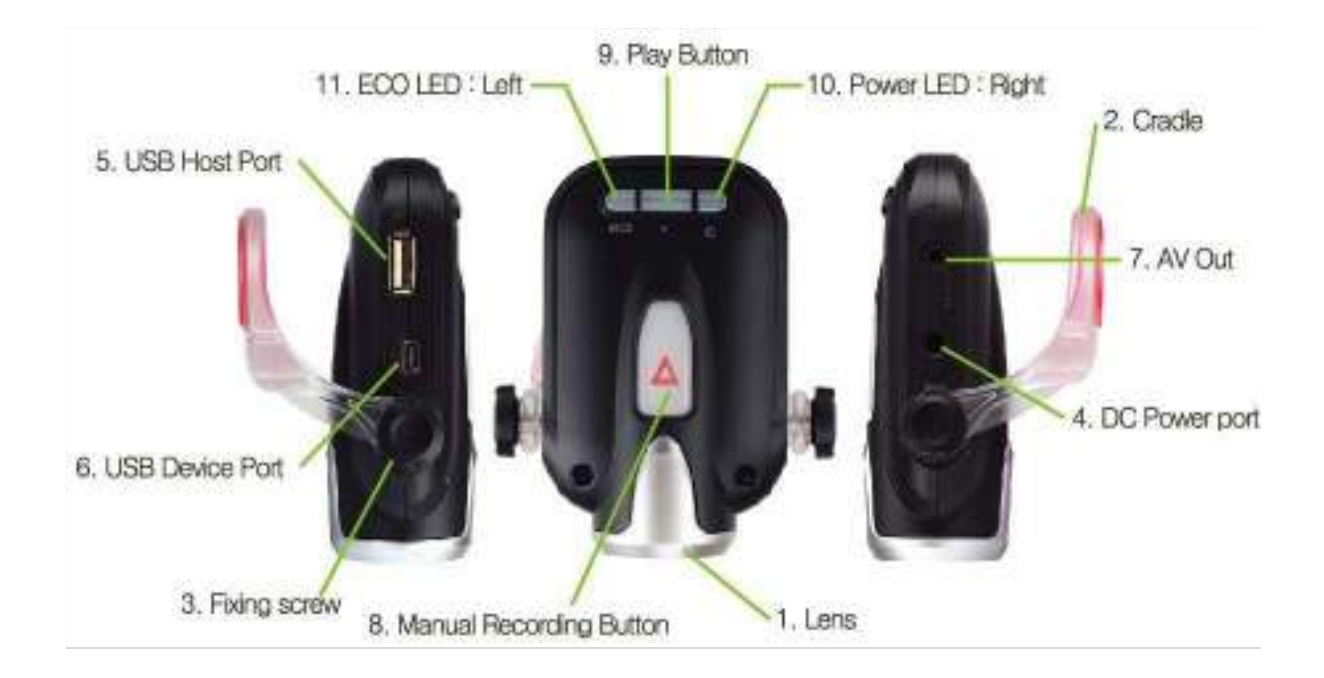

- 1. Camera lens: Make sure that any foreign material does not block the camera lens
- 2. Cradle: DVR can be attached on the windscreen using the cradle provided.
- 3. Fixing Screw: Fix DVR to the cradle with this screw
- 4. Power port: Connect power cable
- 5. USB host port: This host port is for USB flash memory stick to back-up
- 6. USB port: USB port is used when DVR is connected to PC directly
- 7. AV out: to Play the recorded video directly, DVR should be connected to external display and speaker via AVI cable
- 8. Manual recording button: Record events manually
- 9. PLAY button: Play recorded event video
- 10. POWER LED: This LED provides various information about the product
- 11. ECO LED: ECO driving indicator. It also provides various information about the status of the product.

### 4. Mainfeatures of DVR recorder

#### ■ Record Accident

When an incident occurs caused by sharp breaking, rapid acceleration, excessive cornering or sudden impact, the DVR saves the recorded video of the 10 seconds immediately before and 20 seconds immediately after the incident.

#### ■ Advanced video quality

It provides better video quality by using H.264 video encoding format.

#### ■ Manual Recording

The Driver can record any event by pressing manual recording button

#### ■ Save driving information data

It records not only incident recording but also shock and impact data from G-sensor and GPS. (GPS data is available only in DVR-GPS model)

#### ■ Convenient Backup

The event recording is downloaded into the DVR manager software via a Memory Stick, or USB cable, allowing it to be analyzed in detail

#### ■ Event analyzing software

Event recording can be analyzed in DVR manager (PC Software). It also provides useful tools such as capturing an incident, printing and converting to AVI format.

#### ■ Customizing

DVR manager also provides a product set-up tool. By connecting the DVR Recorder to a PC, the user can set-up various items for his / her own preference.

#### ■ ECO drive indicator

DVR evaluates driving and shows the efficiency of the driver by LED light color. With this reference, you can improve your driving to increase safety and to achieve a better fuel consumption.

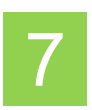

#### 5. How to install the DVR recorder

For better performance and safety, please install DVR recorder as per the following instructions below.

1. Connect the DVR recorder to a PC directly via the USB cable enclosed in the package. Once you have done this, please be patient whilst the unit is recognized by your computer – this may take 1-2 Minutes due to the size of the memory. Once the unit has been recognized, open the file and run the DVR manager. Click "Set-up" button on the DVR

manager and press 'Time setting' button to set the correct date and time. The correct time and date will now be set.

#### \* Time Sync Setting is necessary at least once after purchasing.

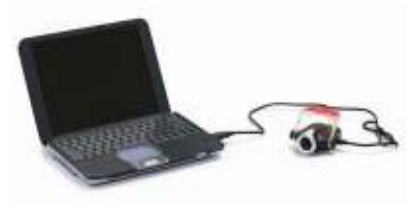

2. Park the vehicle at a bright and flat location and ensure the engine is turned off before installation.

3. Wipe and clean the area where the recorder will be positioned. It's better to install the recorder at the upper middle of the front windscreen in a position that does not interfere with the driver's sight.

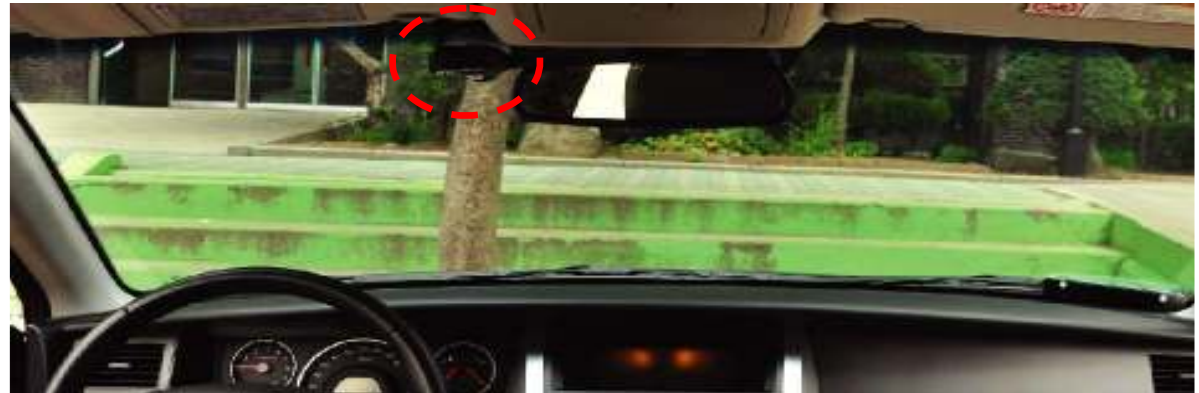

- 4. The camera lens has protection cap
- \* Make sure the protection cap is removed before installation

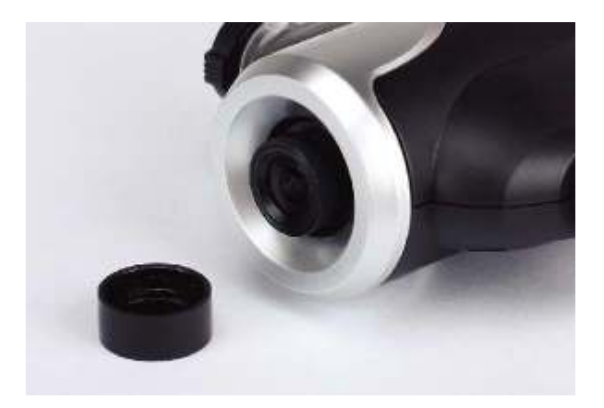

8 5. Stick the recorder bracket onto the windscreen using the sticky-pad provided on the bracket. Adjust the camera angle horizontally with the lens facing forwards. Tighten the adjustment screws so that camera is held firmly. Adjust if necessary after viewing a recorded video clip after you have tried the product for the first time.

Both sided tape

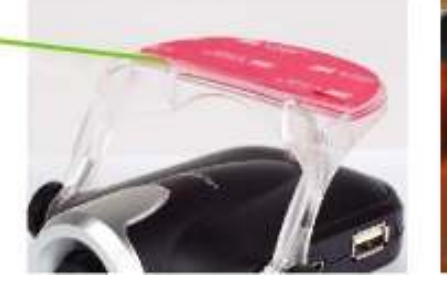

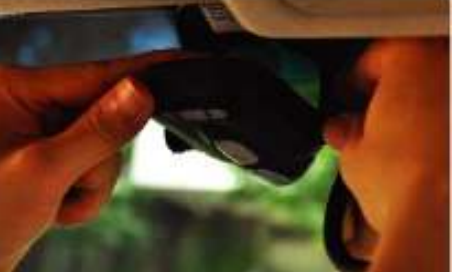

6. Connect the Power Cable to the recorder and ensure the power cable is tidy and out of the way using provided cable fitting kit.

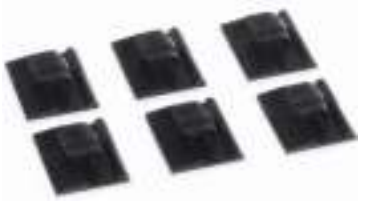

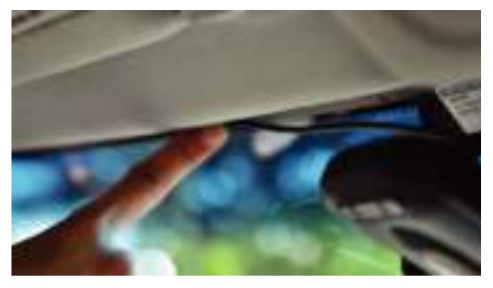

- 7. Connect the power cable to the Cigarette power jack in the vehicle (DC 12V, 24V)
- Please ensure you use the enclosed power cable in the package – do not use alternative cables.

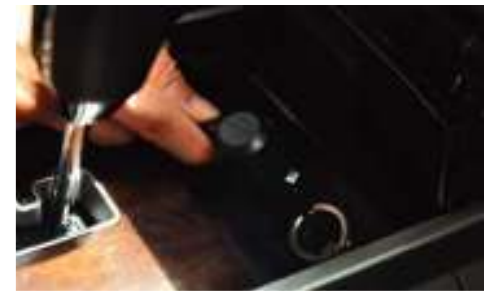

- 8. Start the vehicle engine and check all the LED's on the recorder turn on . The Recorder sounds will beep once and all the LED's will turn on. After a few seconds, the ECO LED will turn-off and the power LED will remain on. The unit is now ready and will be recording automatically.
- 9. After test driving and recording for the first time, please check the recorded video clips on a PC to ensure that it has recorded properly and your happy with the angle of the camera. It is necessary to test the unit like this at least once before using this recorder on a daily basis.

### 6. Operating the DVR recorder

### **Event Recording**

- 1. Start the engine after the power cable is connected to the cigarette power jack in vehicle.
- 2. A beep sound will now be heard and all of the LED lights will turn on. After several seconds, the ECO LED turns off and the Power LED is illuminated. Constant recording will now start and will be capturing digital video footage.

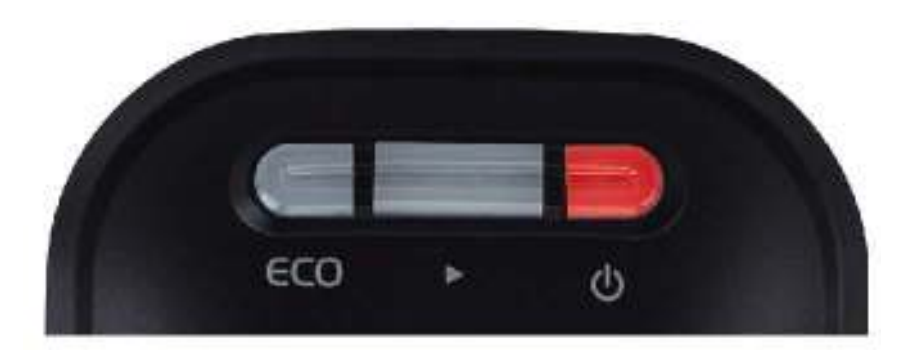

- 3. Event recording will be taken automatically and an audible beep will be heard if you brake sharply, accelerate rapidly, corner excessively or if a sudden impact or shocks occurs. A Total of 30 seconds of video clip will be taken - the 10 seconds each before and 20 seconds after an event will be stored. **\*Note: Event recording time may be shortened depending on the image data especially when recording under low light or conditions taken.**
- 4. You can record manually by pressing the manual recording button located in the middle of unit should you need emergency recording.
- 5. The main unit starts recording immediately after power is connected. The huge size of constant recording video clip is stored in the internal memory of DVR recorder. Please note that constant recording data is not copied when you use the USB memory backup. To download the constant video files, connect the main unit to PC directly and download the files direct from the unit to your PC.

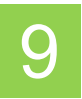

#### Direct AVI Connection with Display

- 1. Recorded files can be played in a car navigation or car video player should you need to see the recorded data urgently.
- 2. Please ensure that you playback the recorded data after parking a car in a safe place
- 3. Connect the AV OUT port of the DVR recorder and the AV IN port of Car video player (or Car Navigation) with the AV cable provided. Please make sure that the power of car video player should be ON before connecting.
- 4. Press the PLAY button of the DVR recorder.

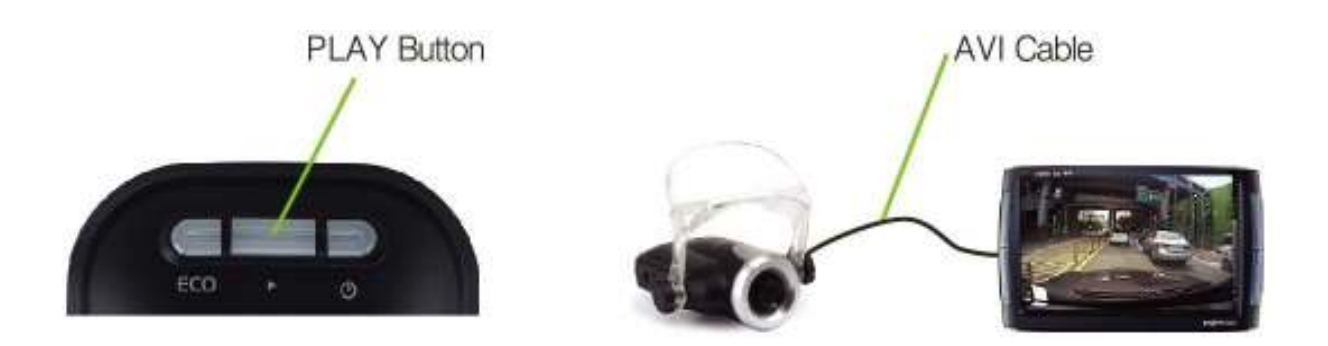

5. Please note that only event recordings are available when watching through direct playback

- 6. The POWER LED will turn-off and the Yellow ECO LED will flash during playback.
- 7. The Event recorded data will playback in chronological order. If you press the "PLAY" button one more time, it will go to the next video clip and play it.
- 8. After the playback of all of the recorded video clips is completed, the DVR recorder will be switched into a recording mode automatically.

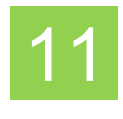

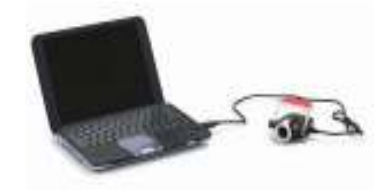

### **USB Connection**

1. Connect the DVR Recorder to PC via the USB cable provided in the package.

2. After a "beep" is heard, the Power LED will turn red and the ECO LED will at first flash different colours and then flash yellow – after one minute the ECO LED will illuminate blue. When the ECO LED has turned Blue the unit is recognized as a Mass Storage device by your PC.

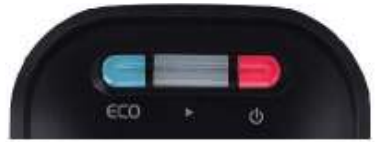

- 3. When the device is connected to a computer by the USB cable provided, the recording function will not be available, only file management options are available via the management software such as file move, copy and delete etc.
- 4. The Computer recognizes the DVR recorder as an external mass storage device. Select the drive named as DVR and run it.
	-
- 5. Recorded digital video files in the DVR will be listed

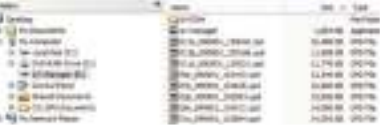

- 6. Select the SJA manager.exe and run it.
- 7. When the SJA manager is launched, by using this program the end user can view or manage recorded files and setup the device. (Refer to page 15 regarding how to use DVR manager)
- 8. To view your events of recorded footage, click on a file listed in the top right hand box.

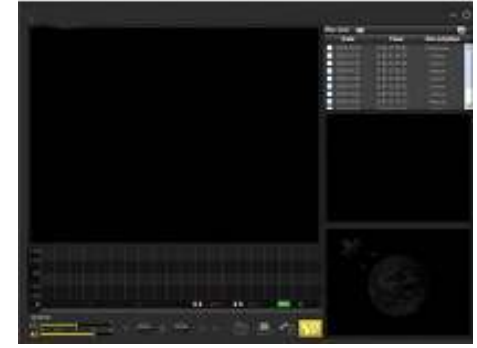

### **USB host back up**

- 1. Recorded files in the DVR recorder can be downloaded to a USB flash memory using the USB host back up function. (Please park the vehicle before USB flash back up)
- 2. Connect a USB flash memory to USB host slot of DVR recorder \* USB memory must be formatted with FAT32 or FAT16 - NTFS is not supported.

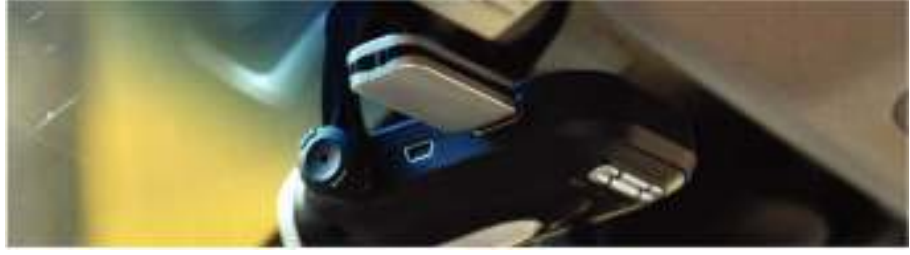

- 3. When a USB flash memory is connected to the DVR recorder, the POWER LED will turnoff and the ECO LED will turn blue.
- 4. Downloading will start automatically and the ECO LED wll flicker blue. \* Only the 10 most recent recordings will be downloaded to the USB flash memory. If all recordings are needed, the DVR recorder should be connected to PC directly.

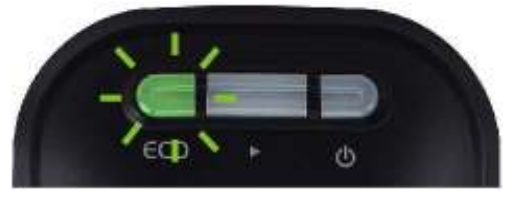

5. When the USB host back-up is completed, the Power LED will turn-off and the ECO LED will turn green.

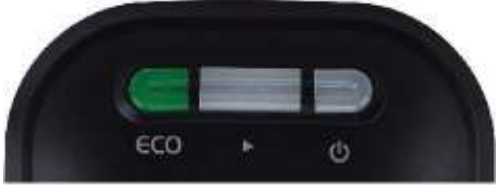

6. If there is a problem backing-up, the DVR recorder will sound and beep continuously and power LED will flicker red and the ECO LED will turn red. In this case, try again using another USB flash memory.

\* The DVR recorder may not be compatible to all kind of USB memory stick.

7. The Memory size of USB memory stick should be bigger than 1GB.

8. Unplug the USB flash memory and connect it to a PC to play the recorded files downloaded.

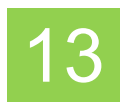

### **ECO Driving Indicator**

1. The ECO drive indicator provides information to help us drive more efficiently and economically.

- 2. The Internal G sensor evaluates the driving over a period of time and the DVR recorder rates it and indicates the score with different colors.
- 3. If there is no sharp breaking, no sudden acceleration, or rapid cornering etc the driver will get a high ECO score and the ECO LED will turn green.

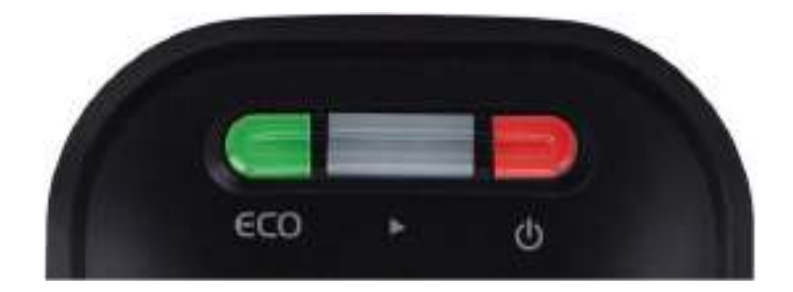

4. If the ECO LED turns blue, your score is average.

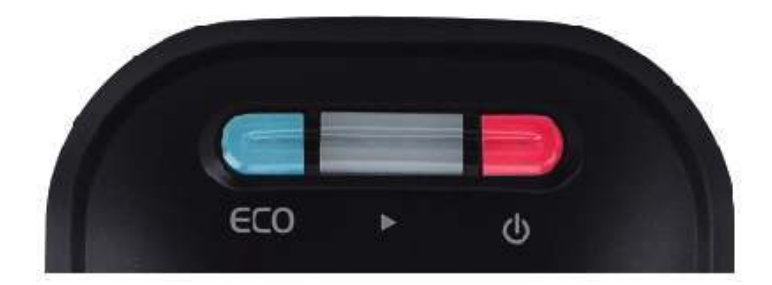

5. If the ECO LED turns red, your score is poor and you are not driving efficiently.

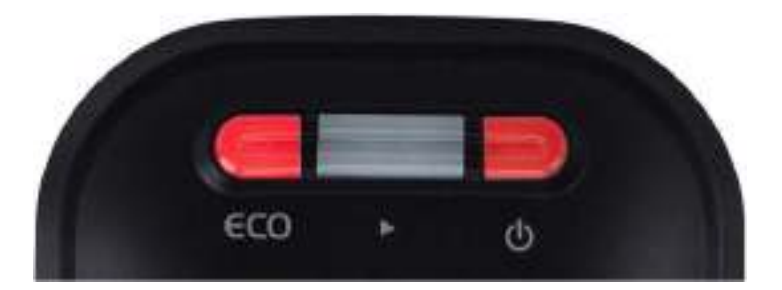

- 6. As the score is evaluated over a period of time, the LED color may change continuously.
- 7. For better driving, please refer to the ECO LED color.

#### **How to power off the product properly**

1. Please unplug the power cable out of the Cigarette power jack to switch-off and to avoid draining the car battery and avoiding a flat battery.

To avoid any data loss, please follow below instruction -

- a) When you are recording manually, please wait for 20 seconds before power-off so that the DVR recorder is able to complete the event recording.
- b) Do not power-off the unit during USB memory back-up. Make sure you check that the ECO LED has turned green before power-off. (This means that USB memory back-up has been completed)

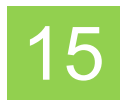

### **7. How to use SJA Manager**

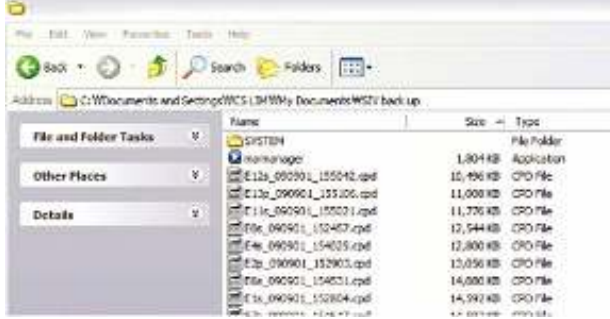

Connect the DVR recorder or USB memory to vour PC. Select SJA manager.exe file (CAM) and click on the file.

### **Outline of SJA Manager**

■ Run SJA manager and find intro interface as below

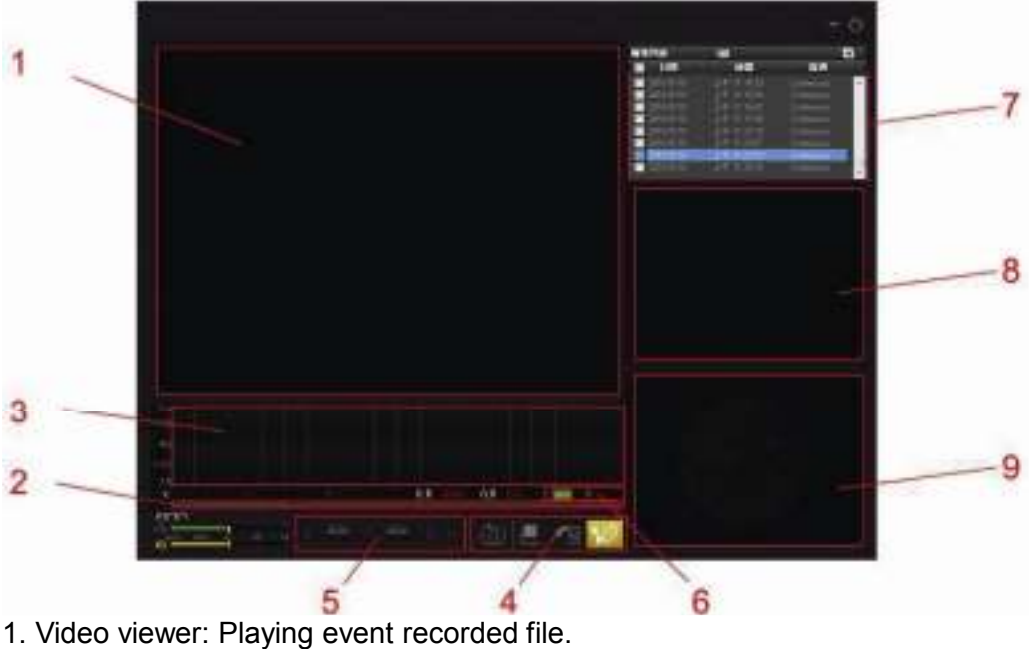

- 2. Slide bar: Searching video
- 3. G sensor graph: Showing G-sensor data during driving
- (X: Acceleration change between right and left. Y: Acceleration change between forward and backward. Z: Acceleration change between up and down)
- 4. Tool button: Capture, Print, Backup, Setup
- 5. Play control buttons: This buttons control video playback
- 6. Eco Score: Show efficiency of driving as a score.

(A score of over 80 means 'Good', between 60~80 means 'Average', and under 60 means 'Poor'.)

- 7. File list window: Shows all the video files in the selected folder.
- 8. Preview window: Shows a preview of the image of selected video file.
- 9. GPS mapping window: Displays the position of where the vehicle was on a map. (Available only in DVR-GPS model)

■ SJA manager operating image

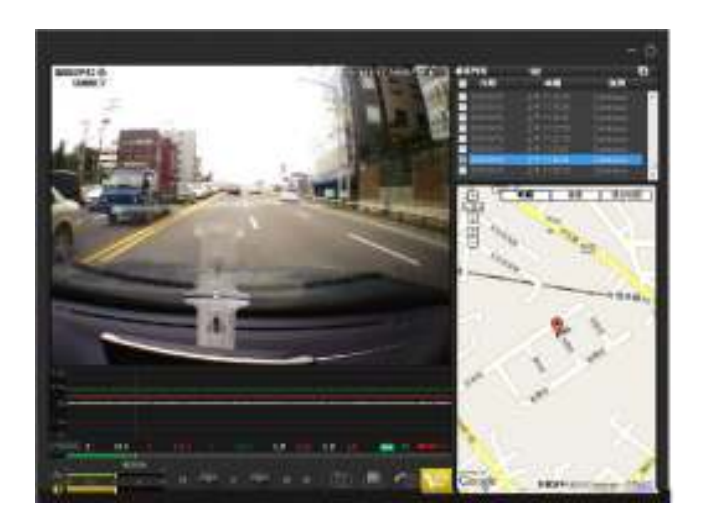

# Button definitions

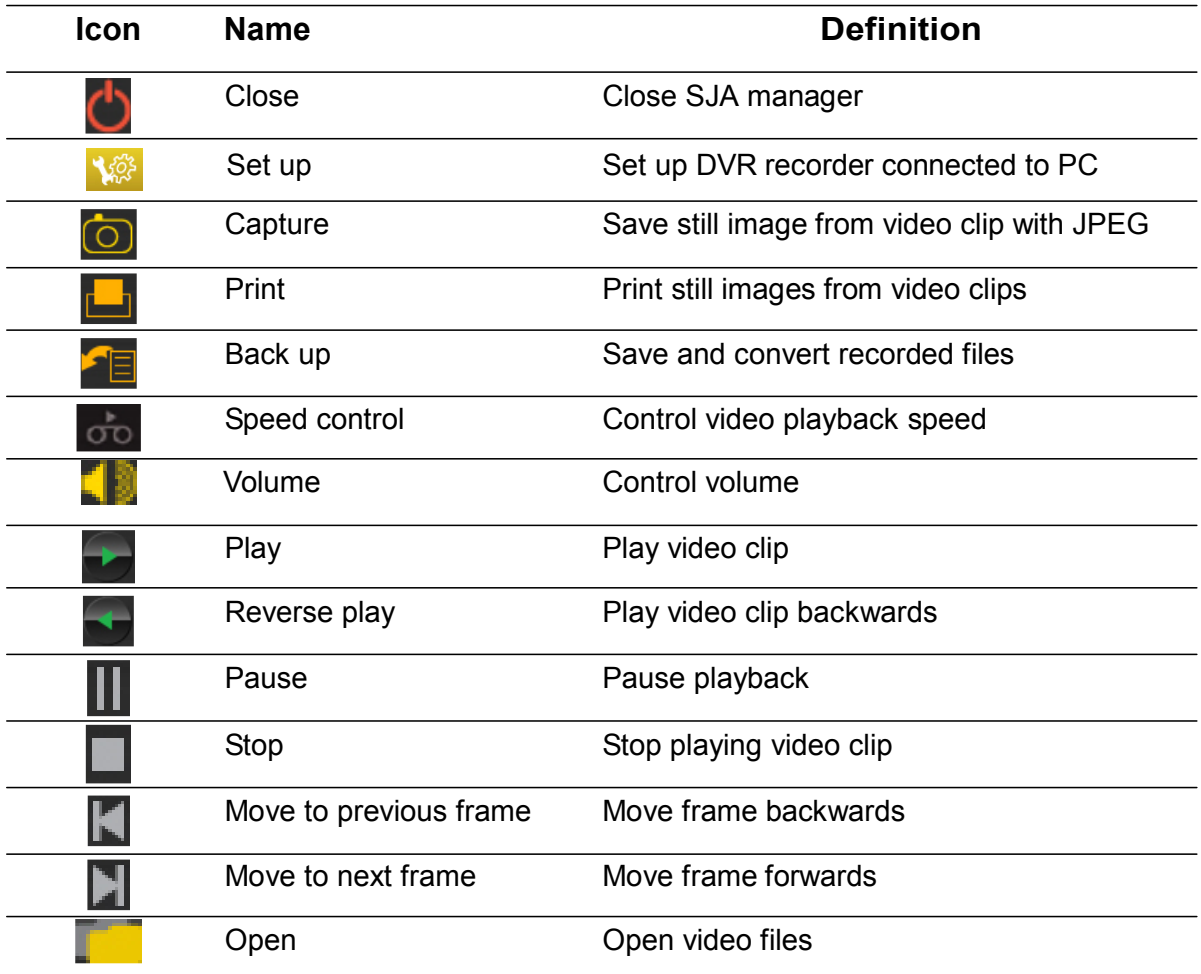

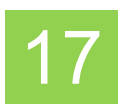

#### Save, convert and open recording files

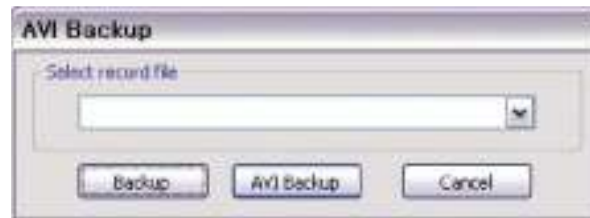

 $7<sup>8</sup>$ **Browse for Folder** Select Backup Folder **El Gr** Desktop  $\hat{ }$ **ED** My Documents **E-V** My Computer  $\oplus \Leftrightarrow$  Local Disk (C:)  $\equiv$ D. U. DVD-RAM Drive (D:) E Removable Disk (E:) fair Manager (F:) **B** Control Panel **B** Shared Documents CS LIM's Documents E My Network Places **A** Recycle Bin ise. no monte OK Cancel

- Save video file as it is / Convert to AVI, then save
- Click the back-up button at the bottom of the SJA manager.
- Select the file you want to back-up from the file list – press "Back-Up"
- Select the folder where you want to save the file to
- Click OK button for confirmation.

Or…

- If you want to save the original video file in AVI Format, click the 'AVI Backup' button to save and convert the video to AVI format.
- Select the folder where you want to save the file to
- Click OK button for confirmation.
- To open a saved recorded file, click the folder icon on the file list window of the SJA manager
- Select the folder where the recorded files are saved.
- Select the file to open.
- You will now see the files in the file list window of SJA manager (please note that AVI Files will not be shown in this file)

■ To open .AVI Files, open the file via Windows Media Player or KM Player (http://kmplayer.en.softonic.com/ to download for free). NB. You may need An MPEG4 Codec Fix to run the file through Windows Media Player depending on which version you have. If you do need a Codec Fix, please search the internet or download for free from http://www.freecodecs.com/download/ffdshow.htm

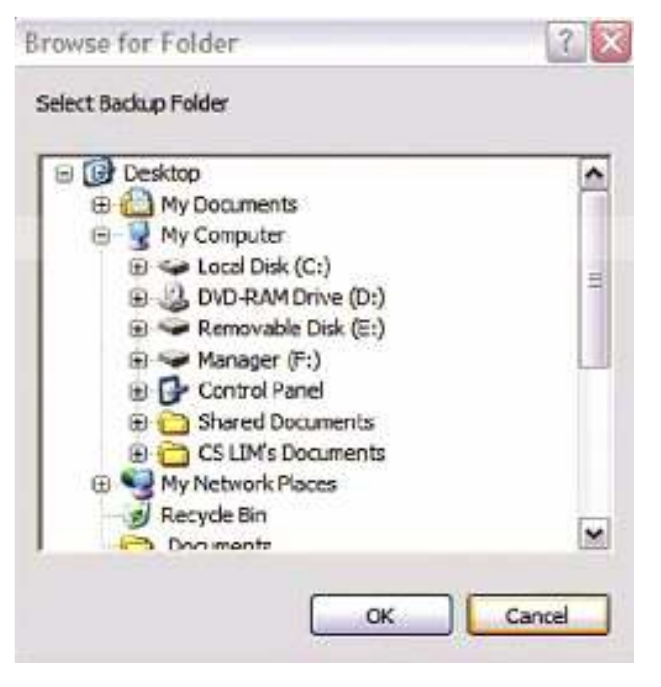

### GPS Mapping window

■ As shown in the image on the right, the map is displayed in a small window to indicate the location of the Vehicle when the Digital Video footage was taken.

■ PC users should have access to the internet to use this mapping function. In the case where the GPS reception was poor while recording or if the PC is not connected with internet, this map may not be shown. Press arrow key to move this map and press + or – key to zoom in or out.

# Set up

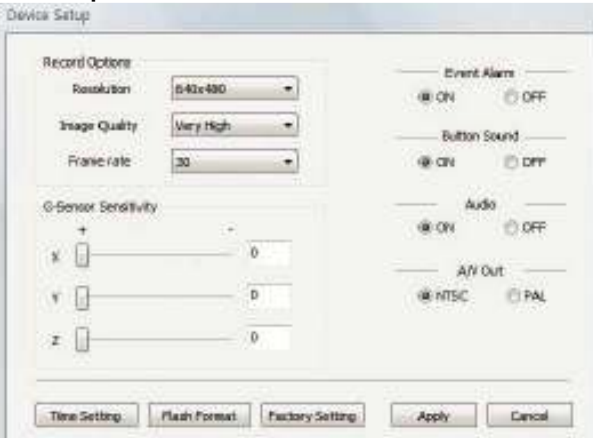

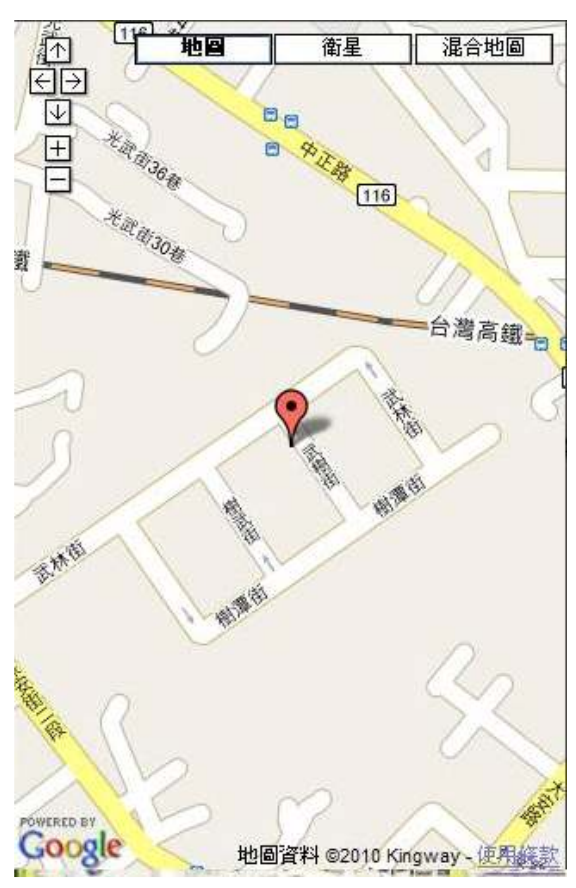

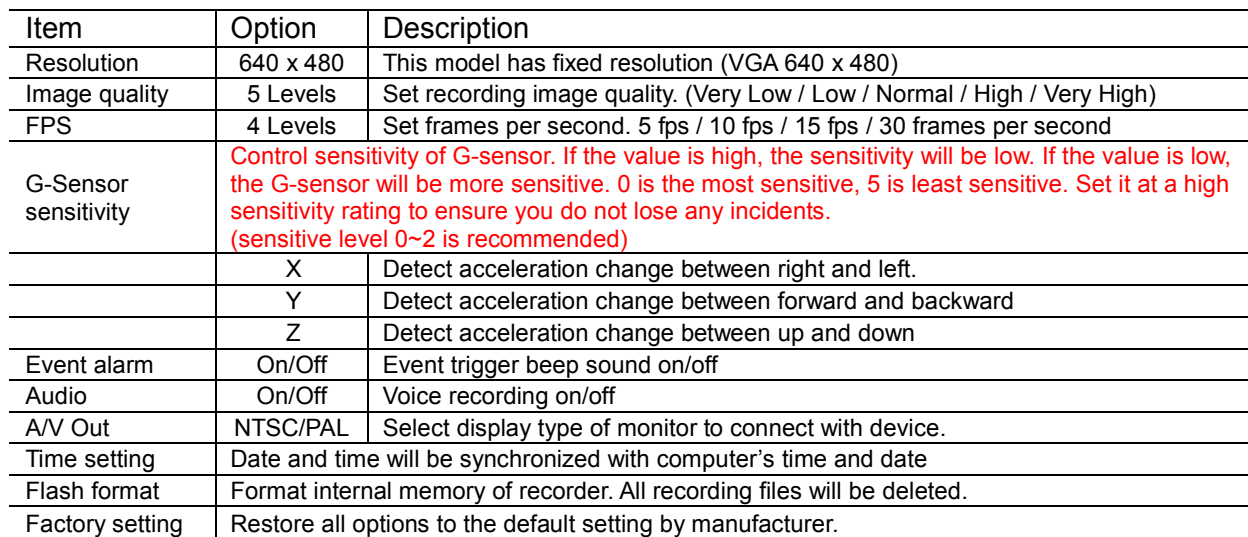

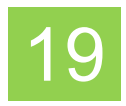

# 8. Specifications

### Technical Specification

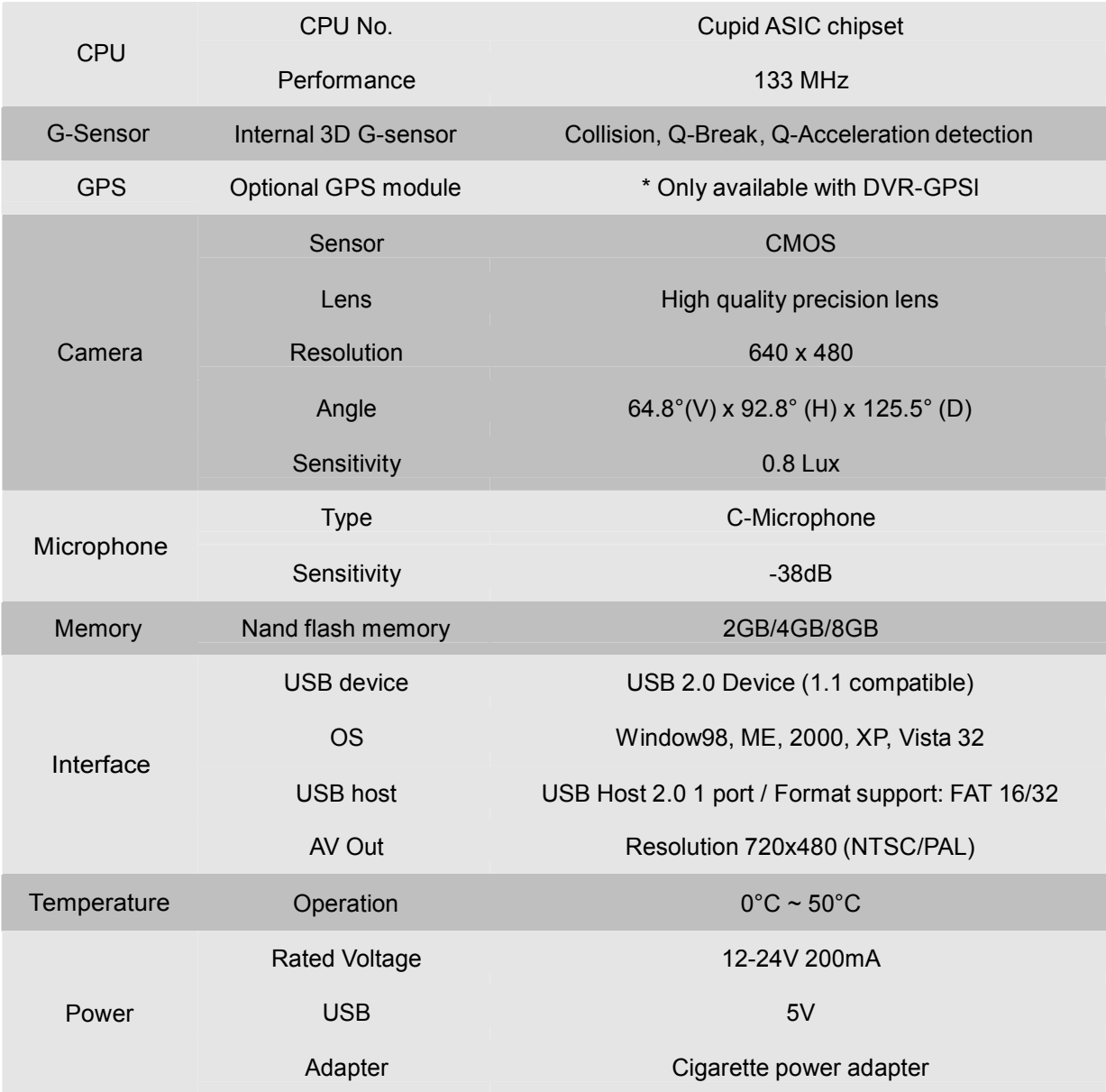